**PL**

# **Instrukcja montażu i obsługi sterownika MiniSOL**

**Przed rozpoczęciem użytkowania urządzenia zapoznaj się z niniejszą instrukcją.**

# **1. PRZEZNACZENIE**

Sterownik MiniSOL jest przeznaczony do w pełni automatycznego sterowania pompą obiegu solarnego sterowaną sygnałem PWM2.

# **2. BEZPIECZEŃSTWO**

Sterownik MiniSOL może być użytkowany przez dzieci w wieku co najmniej 8 lat i przez osoby o obniżonych możliwościach fizycznych, umysłowych i osoby o braku doświadczenia i znajomości urządzenia, jeżeli zapewniony zostanie nadzór lub instruktaż odnośnie użytkowania go w bezpieczny sposób, tak aby związane z tym zagrożenia były zrozumiałe. Dzieci nie powinny bawić się sterownikiem.

Jeżeli przewód zasilający pompy obiegowej ulegnie uszkodzeniu, to powinien on być wymieniony u wytwórcy.

# **3. ZAWARTOŚĆ OPAKOWANIA** 1 x Sterownik MiniSOL | | 1 x Wtyczka | 2 x Czujnik temperatury | 1 x Instrukcja NTC 10k

# **4. SCHEMAT PODŁĄCZENIA**

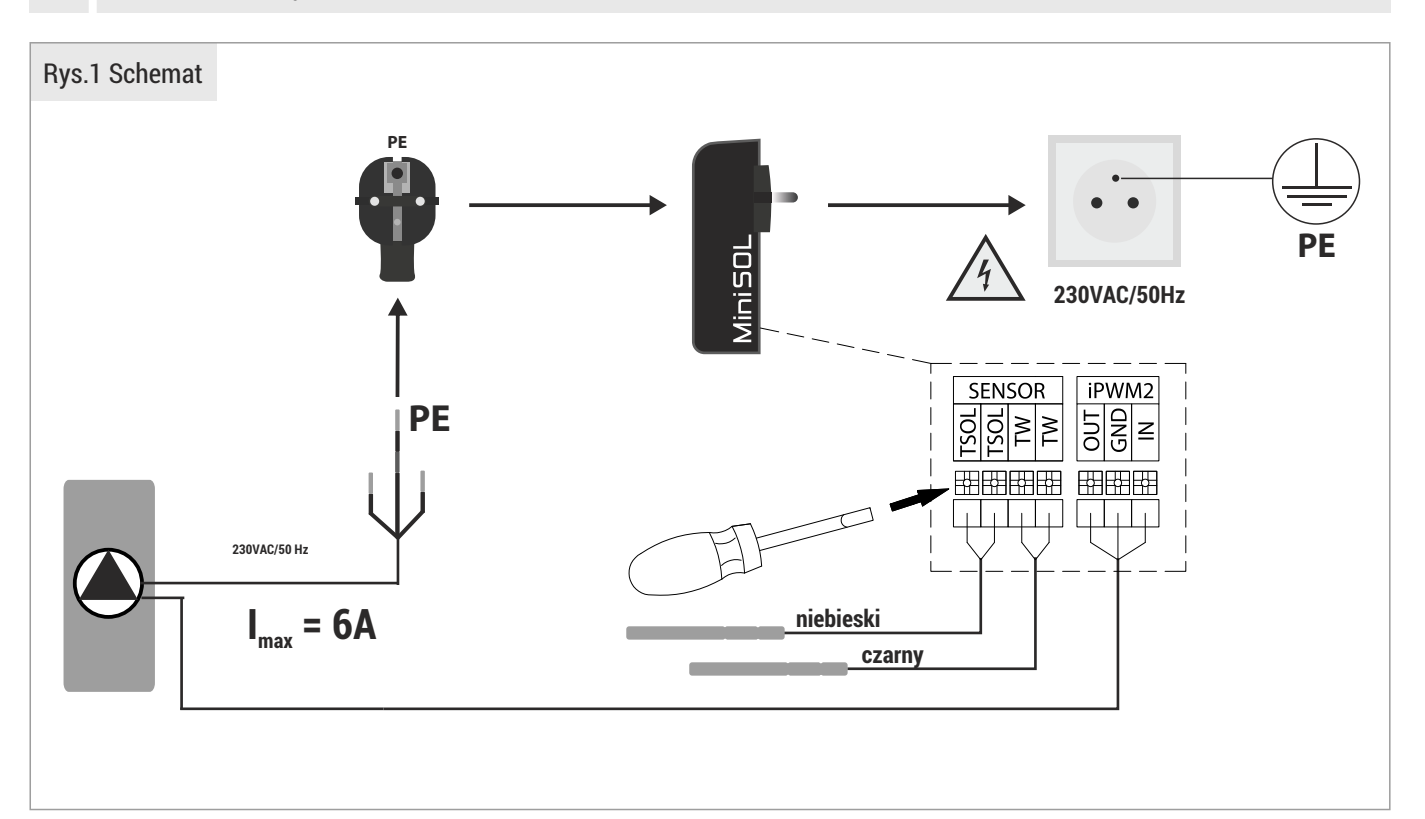

# **5. URUCHOMIENIE – PRACA BEZ APLIKACJI**

Włożenie sterownika do gniazdka powoduje (START) uruchomienie pompy obiegowej w trybie serwisowym na maksymalnych obrotach przez 5 min (**tryb odpowietrzania instalacji**). Po tym czasie pompa przechodzi w **tryb pracy automatycznej**. Zielona dioda sygnalizuje aktualny stan pracy pompy. Wyciągnięcie i ponowne włożenie sterownika MiniSOL do gniazdka powoduje RESTART urządzenia i ponowne uruchomienie pompy obiegowej na maksymalnych obrotach przez 5 min.

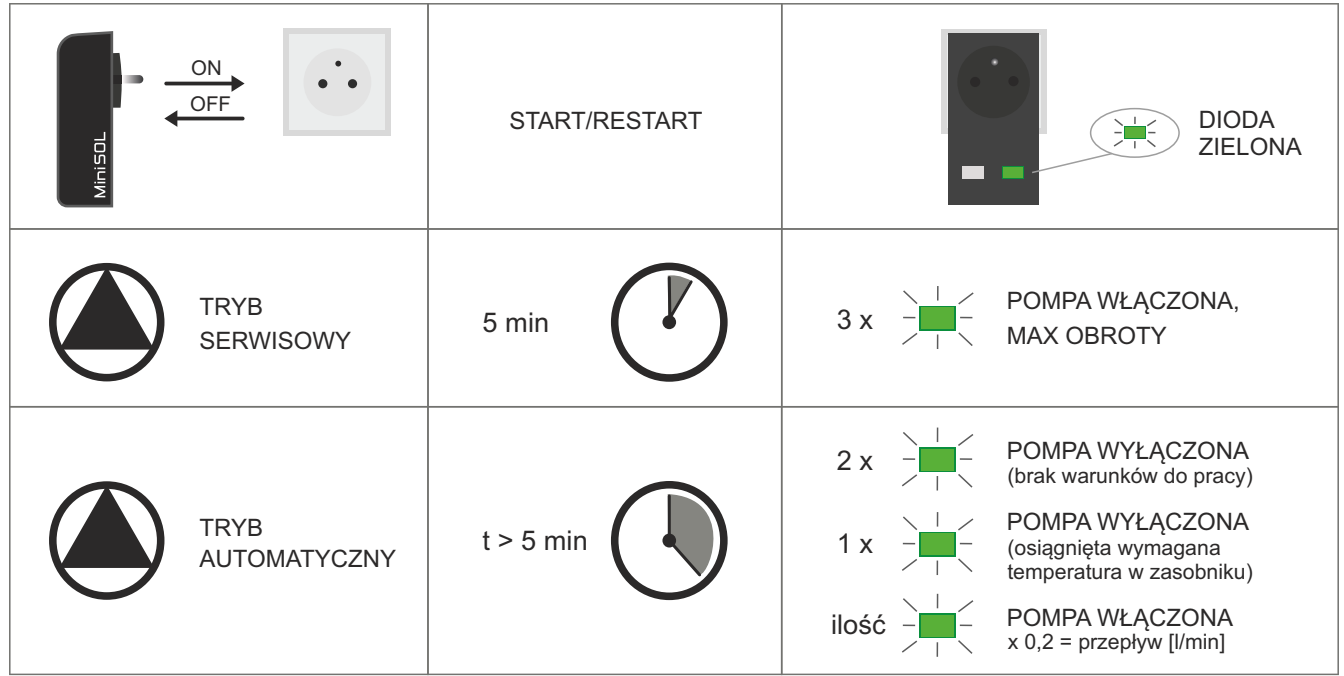

# **6. STANY ALARMOWE**

Sterownik posiada kontrolę stanów alarmowych. Służy do tego celu czerwona dioda. Ilość mrugnięć diody czerwonej oznacza konkretny stan alarmowy opisany w tabeli poniżej.

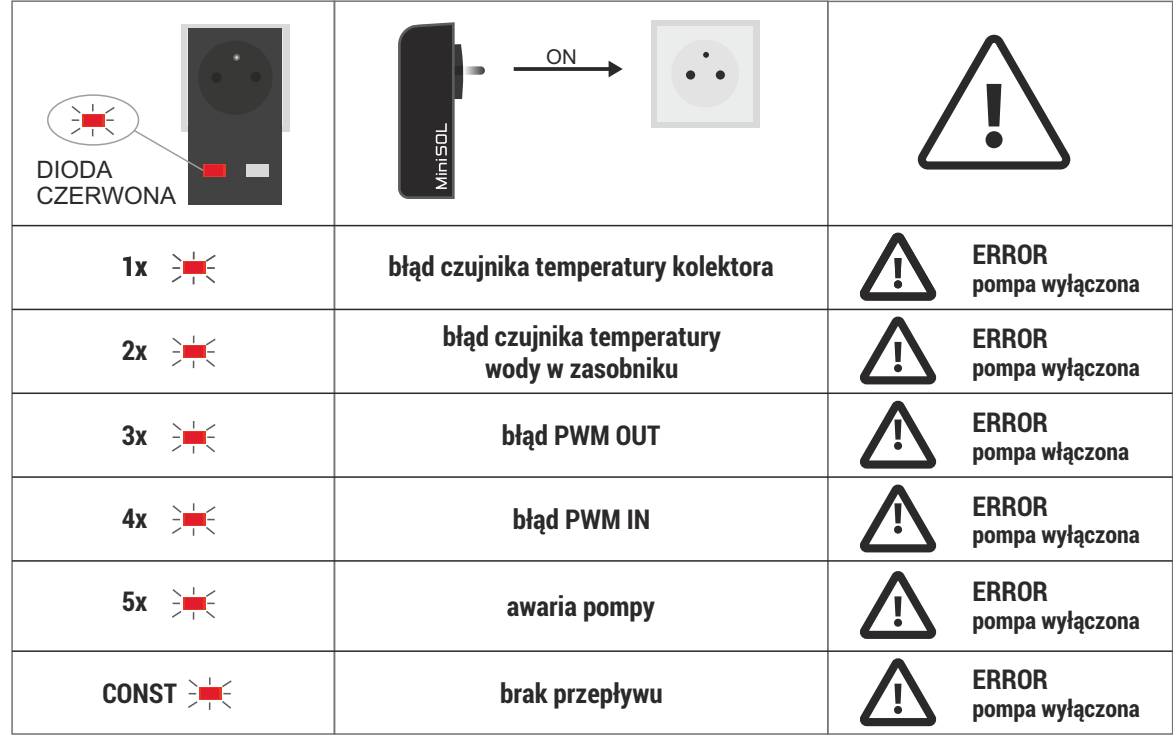

# **UWAGA!!!**

**Każdy stan alarmowy powoduje wyłączenie pompy kolektorów słonecznych. Wyjątek stanowi możliwość pracy sterownika bez sygnału**  zwrotnego z pompy (PWM OUT) – praca taka sygnalizowana jest poprzez pulsowanie diody czerwonej w trybie (3  $\frac{1}{2}$  - przerwa).

# **7. URUCHOMIENIE – PRACA Z APLIKACJĄ (bezpośrednie połączenie ze sterownikiem/bez użycia routera)**

#### **Krok 1**

Zainstaluj aplikację.

**MiniSOL** 

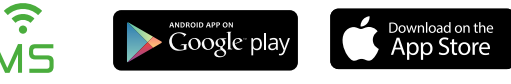

#### **UWAGA!!!**

**Nie uruchamiać aplikacji bezpośrednio po zainstalowaniu na urządzeniu mobilnym. Upewnić się czy aplikacja nie jest uruchomiona w tle.**

# Włożyć sterownik MiniSOL do gniazdka. **Krok 2** ON

### **Krok 3**

W ciągu 5 min. od uruchomienia sterownika (dioda zielona pulsuje w trybie 3 x puls – przerwa) połącz urządzenie mobilne ze sterownikiem MiniSOL przez sieć Wi-Fi dostępną w urządzeniu mobilnym, z listy znalezionych sieci Wi-Fi.

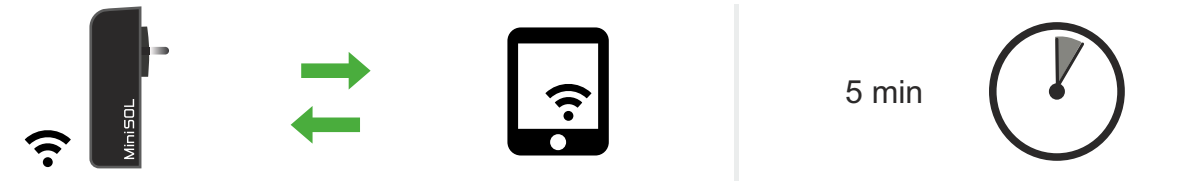

**Wybierz sieć** Wi-Fi: MiniSOL\_XXX **Wpisz hasło**: 12345678

**UWAGA!!! Jeżeli podczas łączenia do urządzenia przez Wi-Fi urządzenie mobilne pyta czy przełączyć się do innej sieci Wi-Fi, należy odmówić przełączenia (zachowaj sieć MiniSOL). Na niektórych urządzeniach mobilnych zachodzi konieczność wyłączenia transmisji danych na czas łączenia się do sieci Wi-Fi sterownika.**

#### **Krok 4**

Otwórz aplikację MiniSOL na urządzeniu mobilnym.

## **Krok 5**

Wybierz urządzenie dostępne na liście (prawidłowe połączenie pasek urządzenia świeci na zielono)

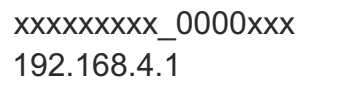

# **UWAGA!!!**

**Istnieje możliwość usunięcia urządzenia z listy lub zmiany nazwy. W tym celu należy "złapać pasek" za kolorową prawą krawędź, przesunąć w lewo i wybrać żądaną opcję.**

Podczas poprawnego podłącznia sterownika z aplikacją zielona dioda na sterowniku świeci światłem ciągłym.

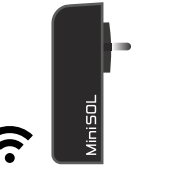

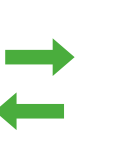

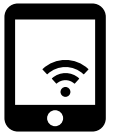

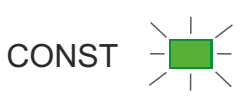

**UWAGA!!! Możliwe jest każdorazowe połączenie sterownika MiniSOL bezpośrednio będąc w jego zasięgu. Sterownik będzie zawsze**  udostępniał własną sieć Wi-Fi: MiniSOL\_XXX. Aby to uczynić należy w aplikacji wybrać "ustawienia" a następnie "opcje Wi-Fi" **i przycisnąć ikonę "Komunikacja bezpośrednia". Sieć Wi-Fi sterownika będzie wtedy zawsze aktywna na urządzeniu mobilnym. W każdym momencie można się do niej bezpośrednio podłączyć, bez restartowania sterownika.**

#### **Krok 6**

Korzystaj z pełnej funkcjonalności sterownika MiniSOL poprzez aplikację mobilną.

### **Uwaga!!!**

**W tym wariancie połączenia, dostęp do aplikacji jest ograniczony przez zasięg sieci Wi-Fi sterownika MiniSOL, a aplikacja może być uruchomiona jednocześnie tylko na jednym urządzeniu.**

# **8. URUCHOMIENIE – PRACA Z APLIKACJĄ (pośrednio poprzez router domowy, lokalnie lub zdalnie).**

Sterownik MiniSOL można dodać do sieci domowej poprzez router.

Dzięki temu można używać aplikacji z każdego miejsca w domu, w zasięgu sieci Wi-Fi z routera.

#### **Krok 1**

Uruchom aplikacie  $\mathbf{\hat{MS}}$  i połącz się ze sterownikiem MiniSOL poprzez połączenie bezpośrednie.

### **Krok 2**

**Wybierz zakładkę "Ustawienia**  $\clubsuit$ **"** 

**Krok 3**

Wybierz ikonę "Opcje Wi-Fi"

**Krok 4**

Jeśli zostanie włączona lokalizacja w urządzeniu mobilnym - sieć zostanie wyszukana automatycznie (nie trzeba wpisywać ręcznie nazwy). Wpisz lub wybierz **nazwę sieci domowej Wi-Fi** i wpisz **hasło sieci domowej Wi-Fi. UWAGA!!! W niektórych urządzeniach mobilnych po wstawieniu znaku specjalnego automatycznie dodawana jest spacja.**

#### **Krok 5**

Wybierz ikonę: **PODŁĄCZ SIĘ DO SIECI Wi-Fi –** nastąpi dodanie sterownika do sieci domowej**.**

**Krok 6**

Podczas podłączania do sieci Wi-Fi dioda zielona LED rozjaśnia się od min. do max. po czym gaśnie od max. do min. Sterownik próbuje podłączyć się do sieci Wi-Fi. Próba nawiązania połączenia trwa 5 minut. Po upływie 5 minut i braku połączenia z siecią Wi-Fi takim samym trybem pulsuje tylko dioda czerwona przez 1 minutę. Podczas nawiązywania połączenia sterownik realizuje standardowy algorytm pracy.

## **Krok 7**

Przełącz sieć Wi-Fi na domową.

**UWAGA!!! Przy prawidłowo podłączonym urządzeniu do sieci Wi-Fi, sterownik otrzyma indywidualny numer IP sieci domowej.** 

# **Krok 8**

W aplikacji MiniSOL wybierz dostępne z listy swoje urządzenie.

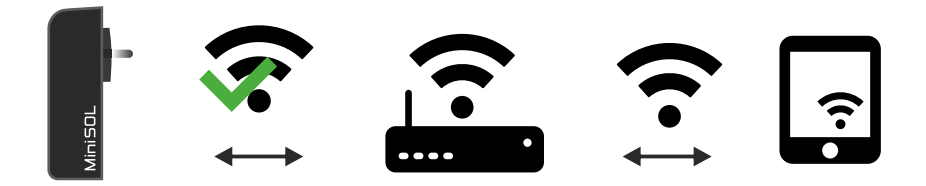

### **Krok 9**

Istnieje możliwe zdalne łączenie ze sterownikiem. W tym celu należy wybrać zakładkę "Ustawienia \* i wybrać zdalny dostęp, a następnie potwierdzić wybór.

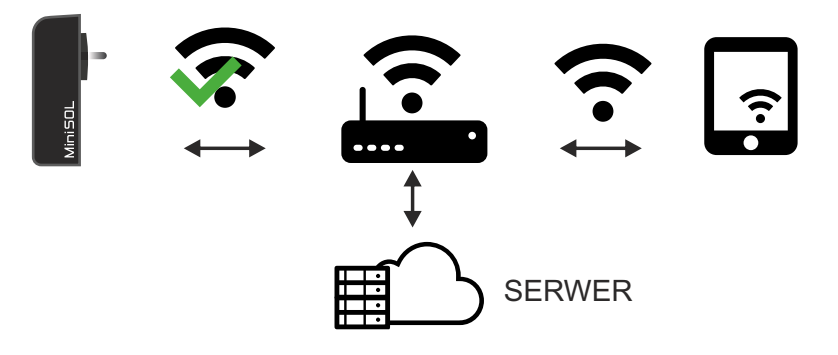

#### **UWAGA!!! Do połączenia zdalnego wymagane jest zalogowanie do aplikacji.**

W tym celu należy w lewym górnym rogu w aplikacji wybrać "Dodatkowe opcje" a następnie przycisnąć "Zaloguj się". Teraz należy zarejestrować swoje konto lub zalogować się do aplikacji MiniSOL.

UWAGA!!! Przy uruchomieniu aplikacji należy wybrać zakładkę "urządzenie globalne" a następnie swój sterownik.

# **9. PODGLĄD INSTALACJI POPRZEZ APLIKACJĘ**

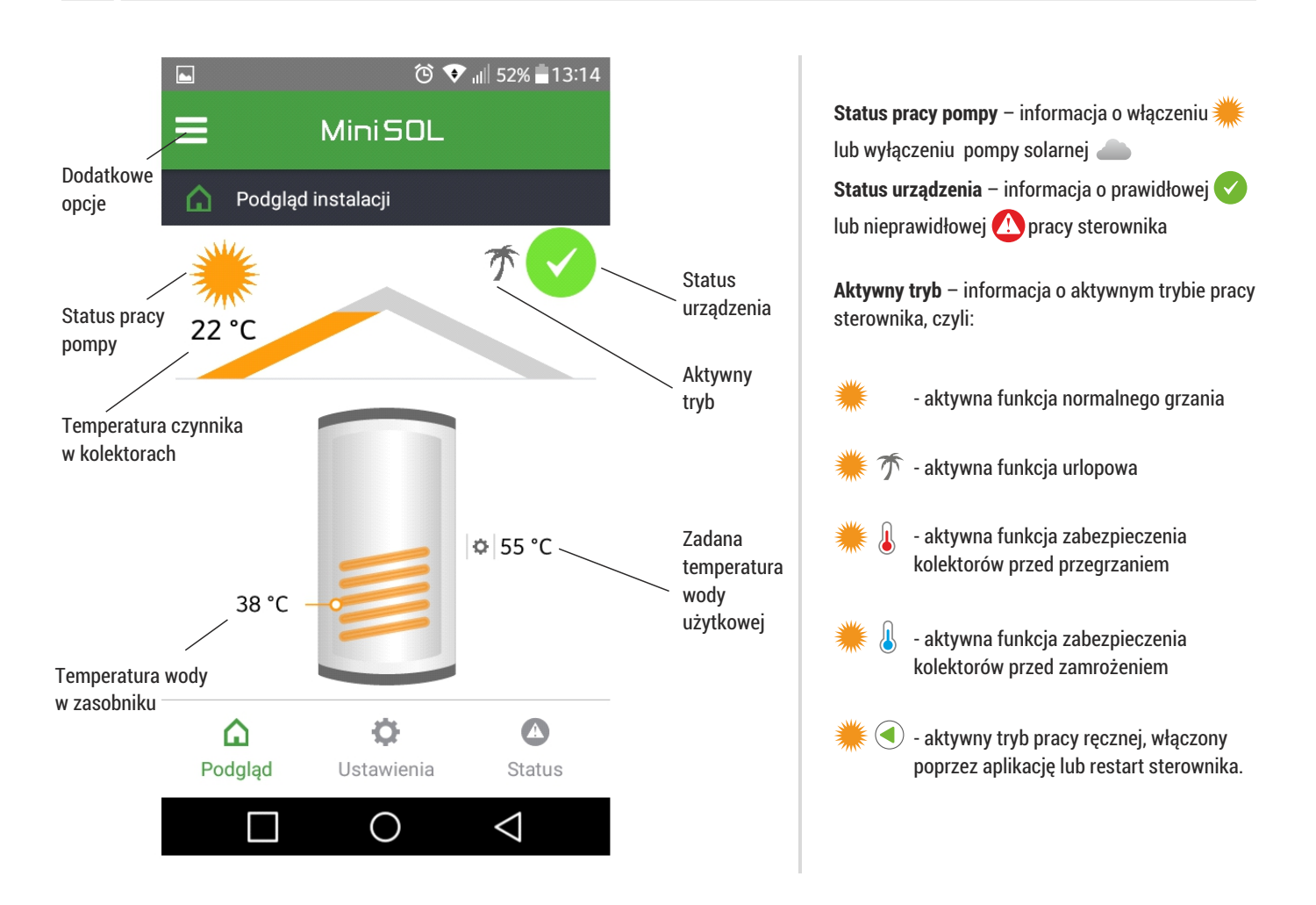

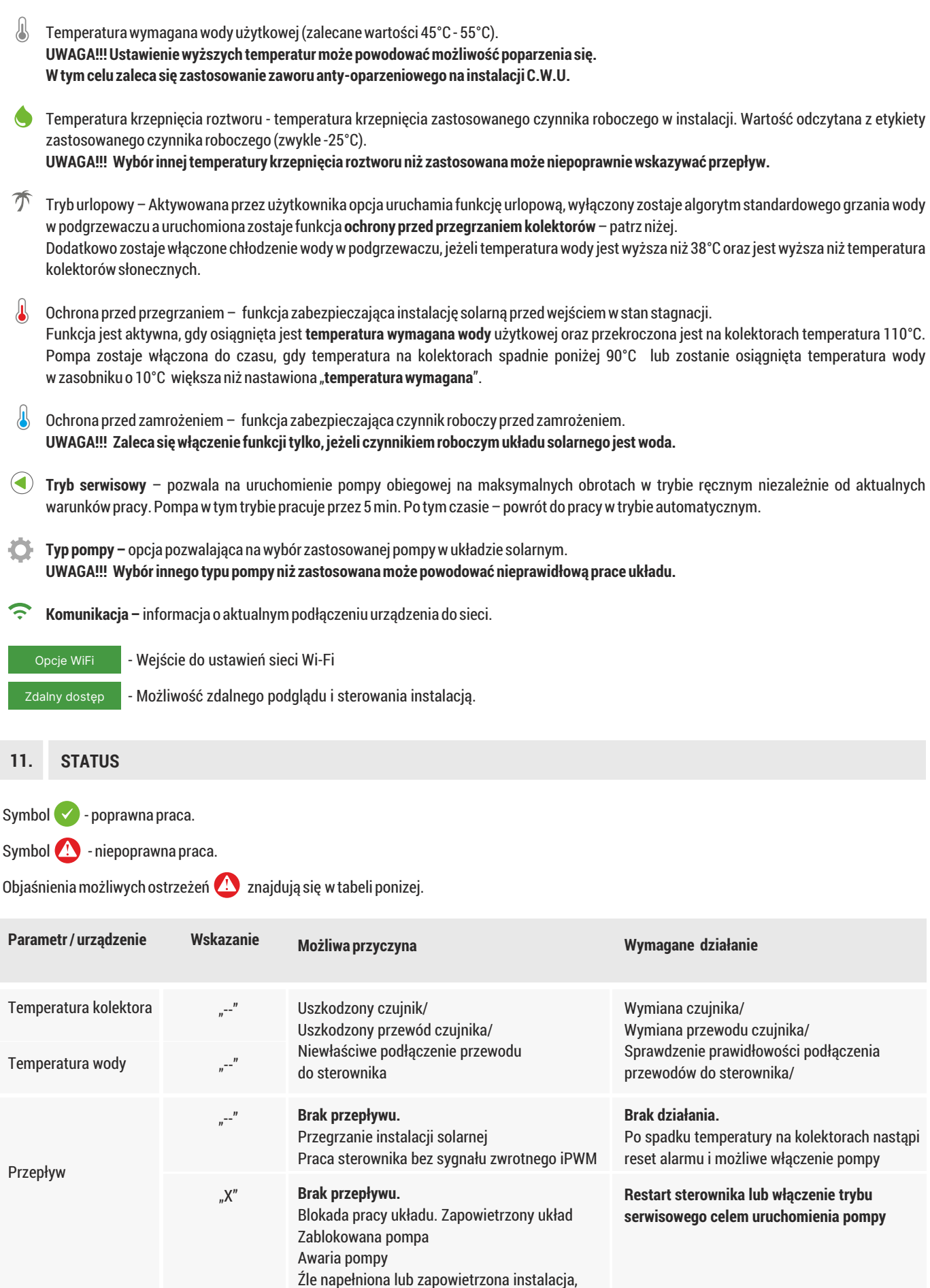

**10. USTAWIENIA**

Zablokowany układ

# **12. INFORMACJA DOTYCZĄCA ZBIERANIA ZUŻYTEGO SPRZĘTU ELEKTRYCZNEGO I ELEKTRONICZNEGO**

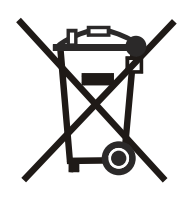

Produkt ten nie powinien być wyrzucany razem z innymi odpadami domowymi. Właściwe usuwanie zużytych urządzeń elektrycznych i elektronicznych pomoże uniknąć potencjalnie niekorzystnych skutków dla środowiska i zdrowia ludzi.

Obowiązek selektywnego zbierania zużytego sprzętu spoczywa na użytkowniku, który powinien oddać go zbierającemu zużyty sprzęt.